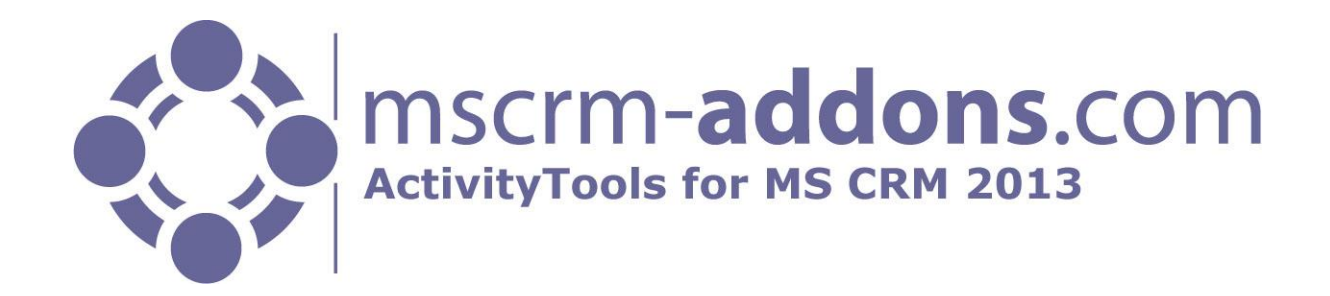

# ActivityTools for MS CRM 2013

Version 6.3, October 2013

**User Guide** (How to use ActivityTools for MS CRM 2013)

The content of this document is subject to change without notice.

"Microsoft" and "Microsoft CRM" are registered trademarks of Microsoft Inc. All other product- and company names mentioned are trademarks of their respectful owners.

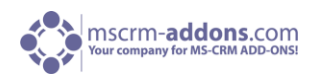

## **Table of Contents**

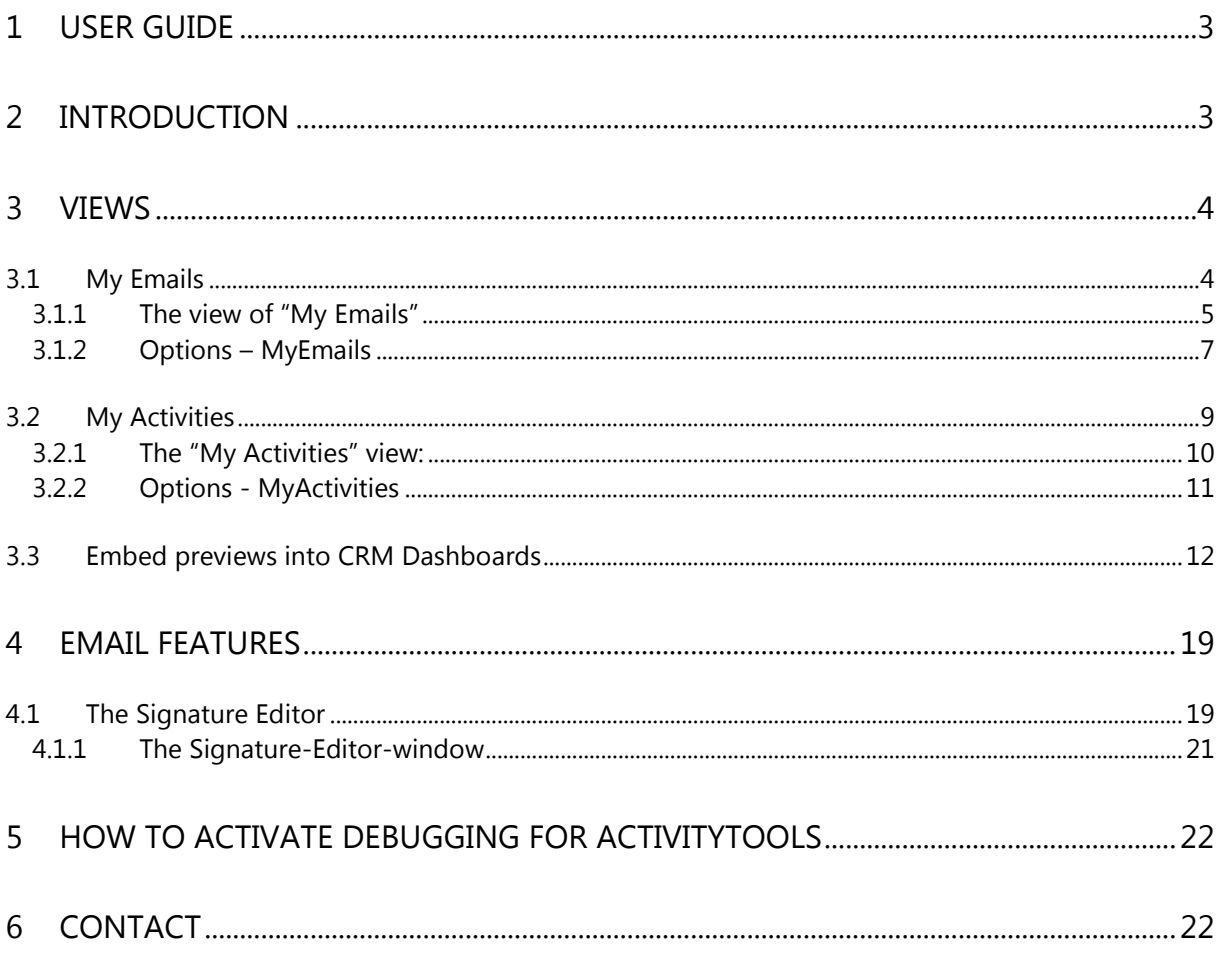

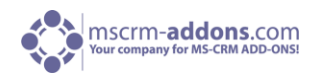

## <span id="page-2-0"></span>1 User Guide

This guide gives detailed explanations of all functionalities provided by **ActivityTools for MS CRM 2013.**

<span id="page-2-1"></span>If you need to reach us, see the contact page.

## 2 Introduction

ActivityTools (AT) has been developed to simplify the use of activities within MS CRM by providing several mailing features and visualization options.

#### **Views**:

- My Emails: This feature gives you the possibility to browse through associated emails of a contact, account or any other entity similar to the way you normally view them in MS Outlook. The look and feel is similar to MS Outlook with a list of all emails and a preview pane. You can see and even open the attachments from the preview pane. This view also allows you to directly forward, reply to or print an email without the need to open the email.
- My Activities: This view provides the possibility to display all activities of a CRM record (contact, account, custom entity...). It is working just like the email preview, but all activitytypes are covered (email, phone call, task, service task, letter...).

Both views provide additional "Grouping"- and "Search"-features that can be adapted to fit userspecific requirements.

#### **Email-features**:

- Default signatures: With only a few steps you can generate a default email-signature for all your users. Such standard signatures help to get a uniform email layout within MS CRM. This signature will automatically be added to new emails, forwarded emails and to emails you reply to.
- Set a standard sender: The possibility to set a standard sender for your emails is often very useful when all emails should be sent from one email address. (e.g. support teams, sales teams)
- WYSIWYG Editor: We provide a WYSIWYG editor to generate your signatures in MS CRM. By using this efficient editor, which is capable of working with HTML as well as with plain text, it is very easy to create personal signatures. Existing signatures can be imported by copy & paste.

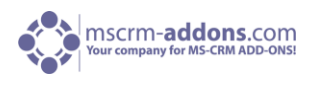

## <span id="page-3-0"></span>3 Views

This chapter explains all views provided by ActivityTools. To get there click on "Microsoft Dynamics CRM" and next on "Workplace" in the ribbon. See next screenshots:

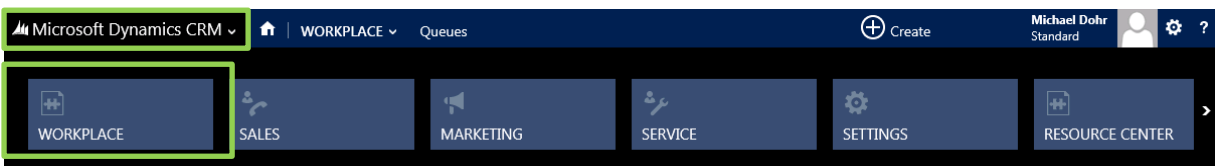

Under "My Work" you can see the different views provided by ActivityTools for MS CRM 2013:

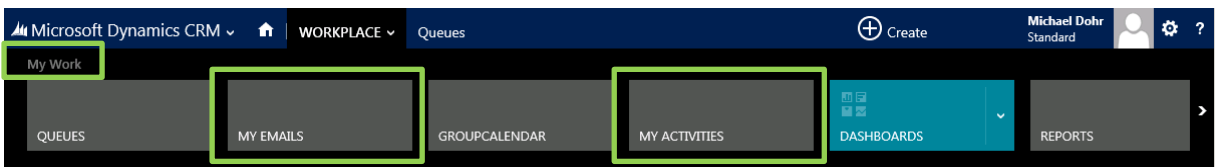

## <span id="page-3-2"></span><span id="page-3-1"></span>3.1 My Emails

This view provides a compact overview of emails related to a specific record (e.g. company, contact, incident…) Depending on the server-side-setup, it is available on the ribbon. Once clicked, the view will open and will show a list of all emails and details of the selected record in the preview pane.

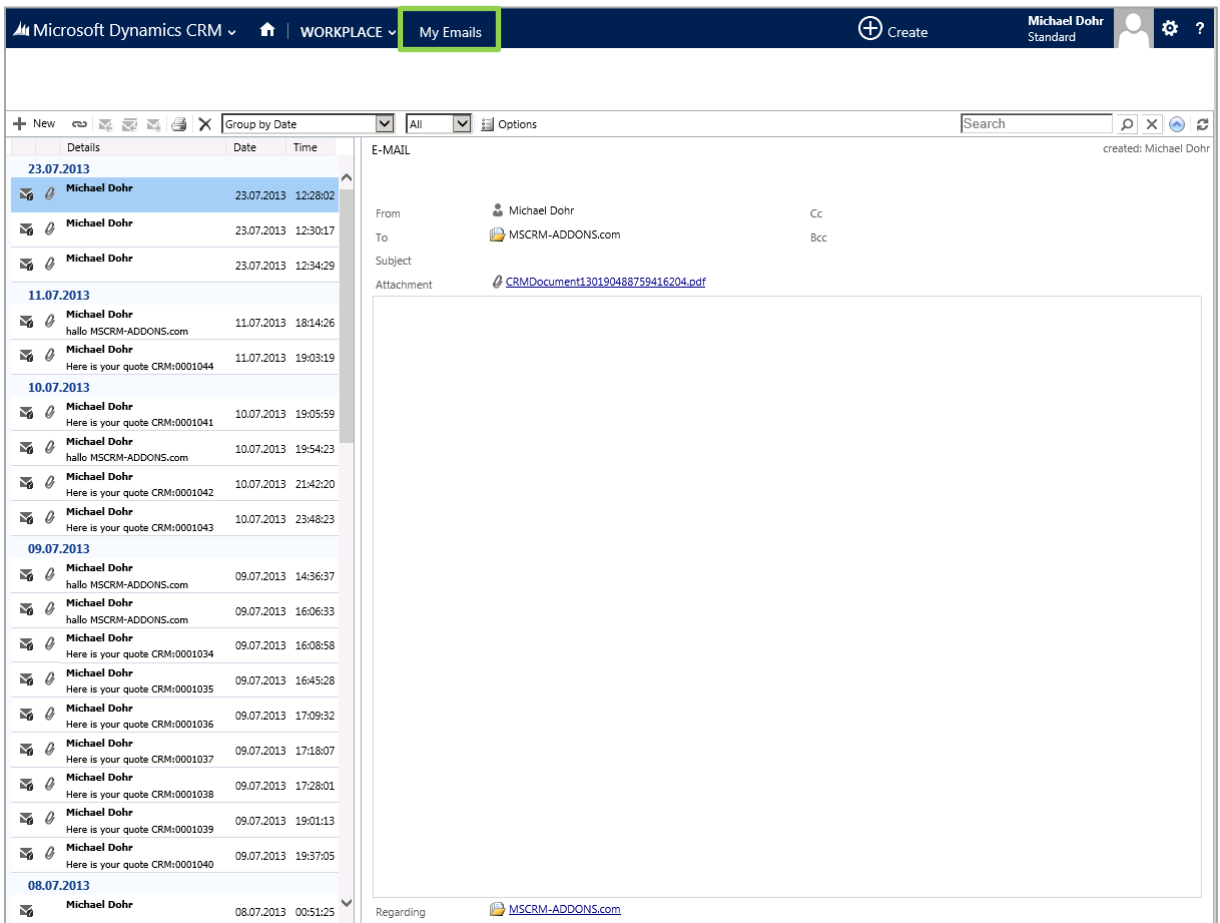

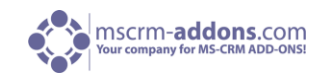

The "Search"-feature enables users to search through emails depending on the

#### <span id="page-4-0"></span>3.1.1 The view of "My Emails"

By clicking the "Options"-button you can select the types of email you want to include in the preview and the attributes that should be used

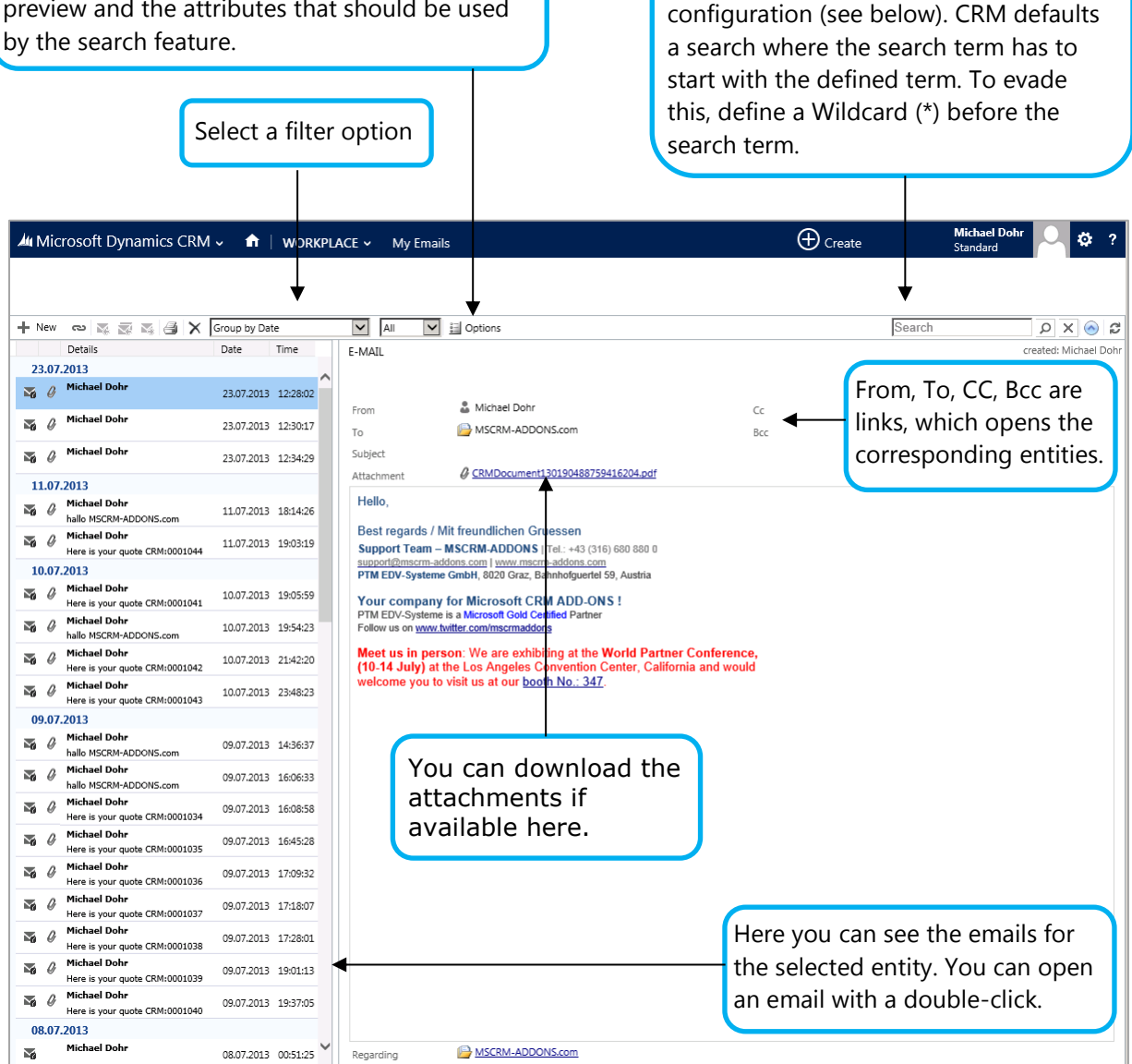

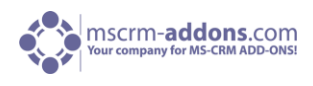

### **EmailPreview-icons:**

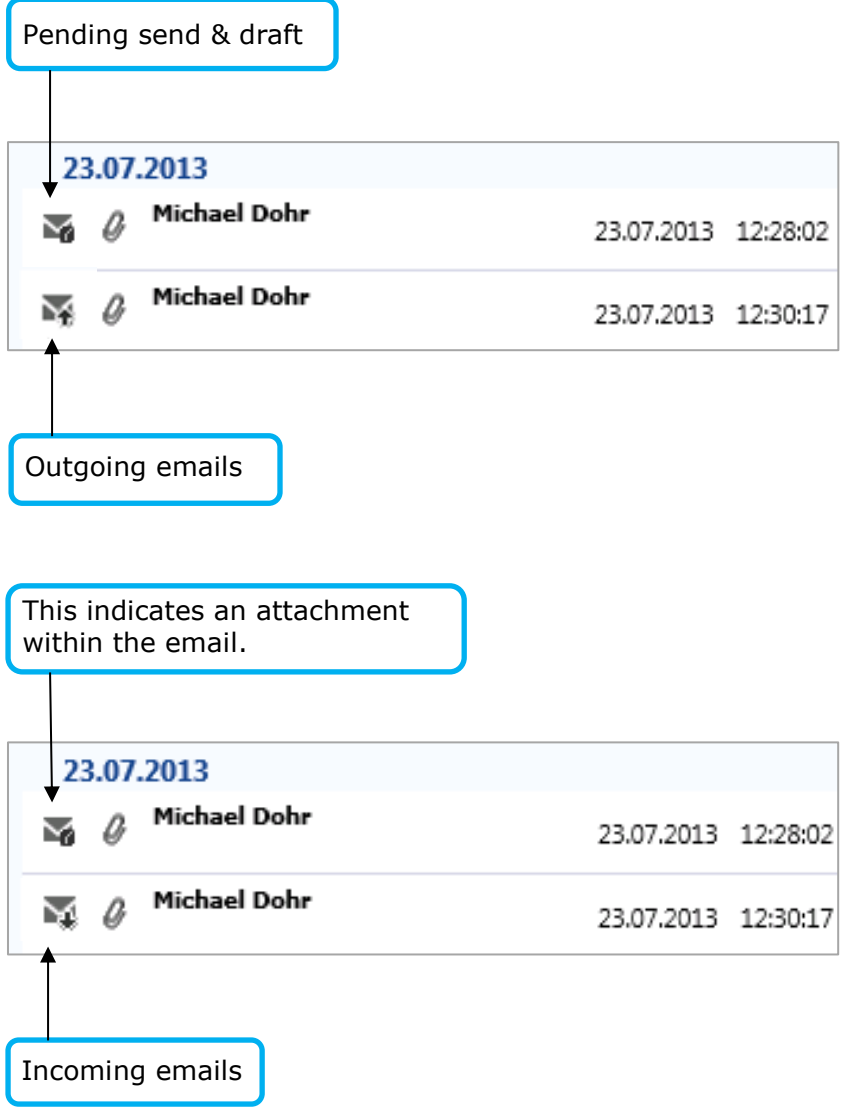

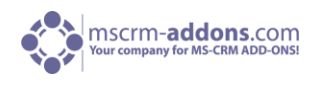

#### <span id="page-6-0"></span>3.1.2 Options – MyEmails

There are three settings:

- 1. Filters: Select the types of email you want to include in the preview.
- 2. Search: Select the attributes of the email entity which should be used by the search function.

3. View Settings: Select your preferred view settings, for example the amount of items shown per page.

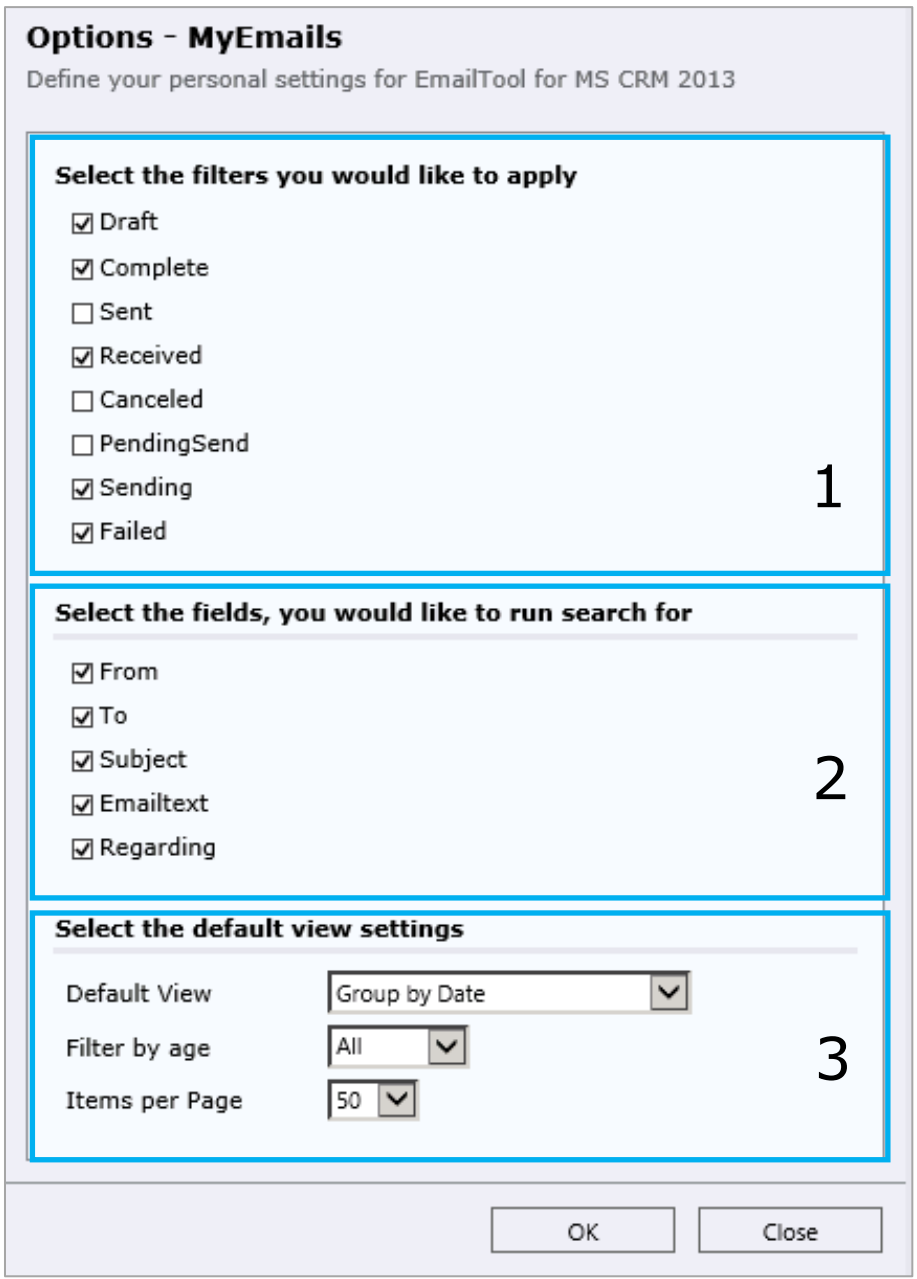

All changes will be saved to the settings entities for each user and entity separately. This enables users to personalize the preview to fit their needs.

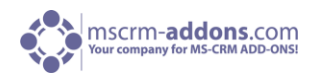

#### **Email as link:**

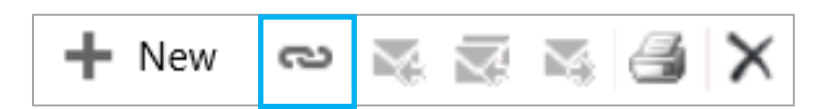

By previewing an email and pressing this button a new email will be created with the registered email client containing a CRM-link to the selected email in the content grid as displayed in the following screenshot:

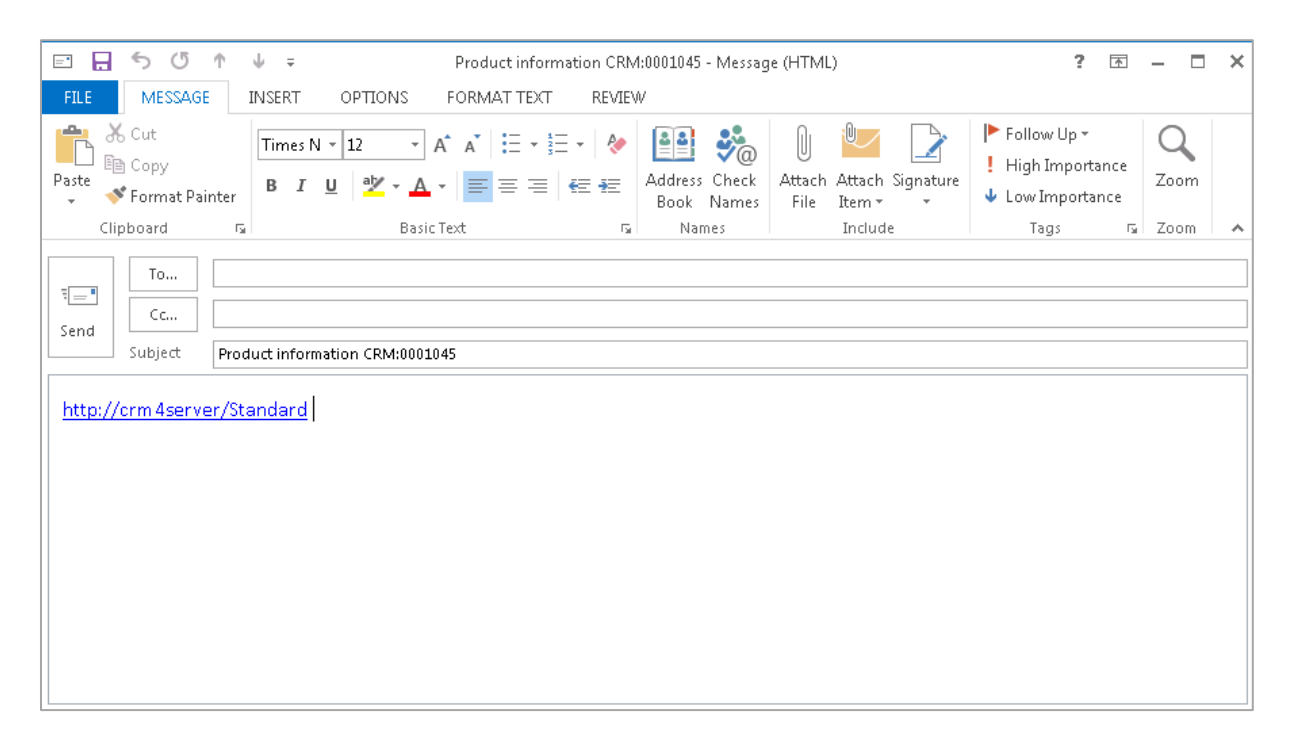

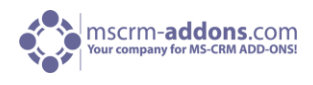

## <span id="page-8-0"></span>3.2 My Activities

"My Activities" is an enhancement of "My Emails" [\(see chapter 3.1\)](#page-3-2). It is capable to display all kinds of CRM activities (email, phone call, fax, letter, appointment…).

Depending on the server-side-setup, "My Activities" is available for several entities.

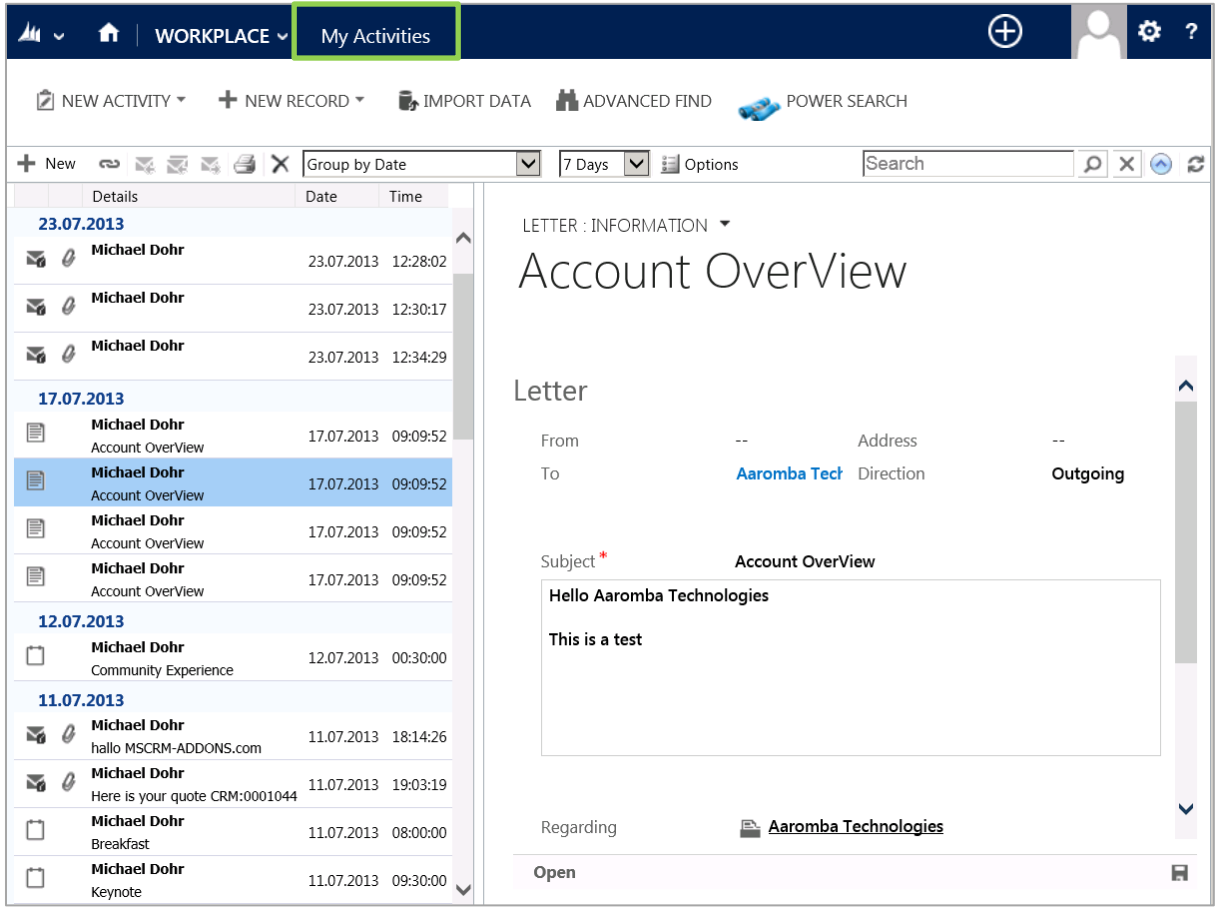

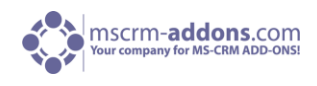

#### <span id="page-9-0"></span>3.2.1 The "My Activities" view:

The "My Activities"-view is similar to ActivityPreview for the current CRM-user. The users are provided with compact overviews of all their activities.

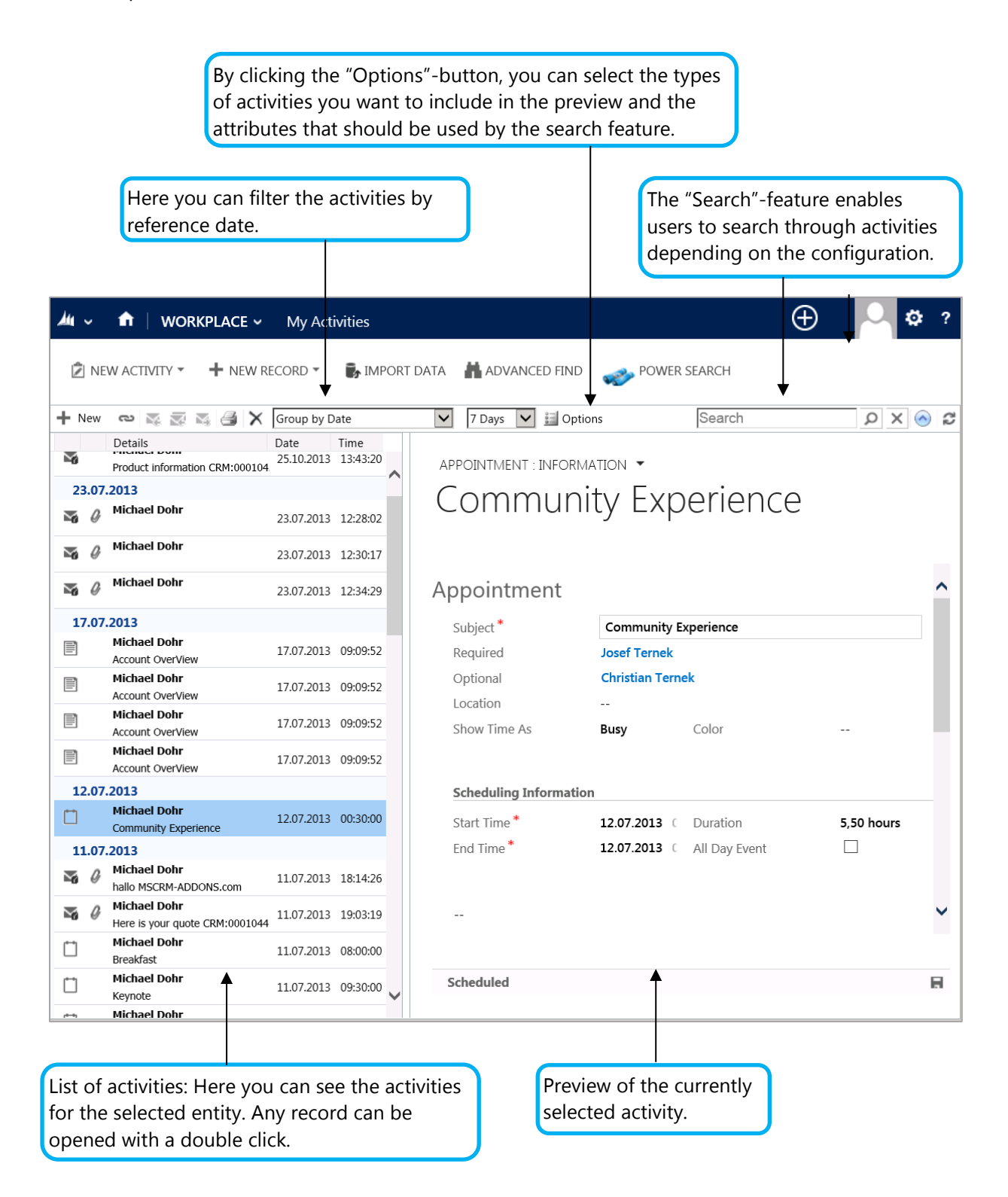

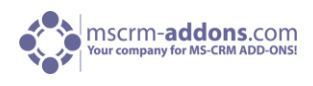

#### <span id="page-10-0"></span>3.2.2 Options - MyActivities

In general, there are three settings:

- 1. Filters: Select the entities you would like to include
- 2. Search: Select the fields, you would like to run a search for
- 3. Default view settings: Select the default view settings

#### **Options - MyActivities**

Define your personal settings for ActivityTool for MS CRM 2013

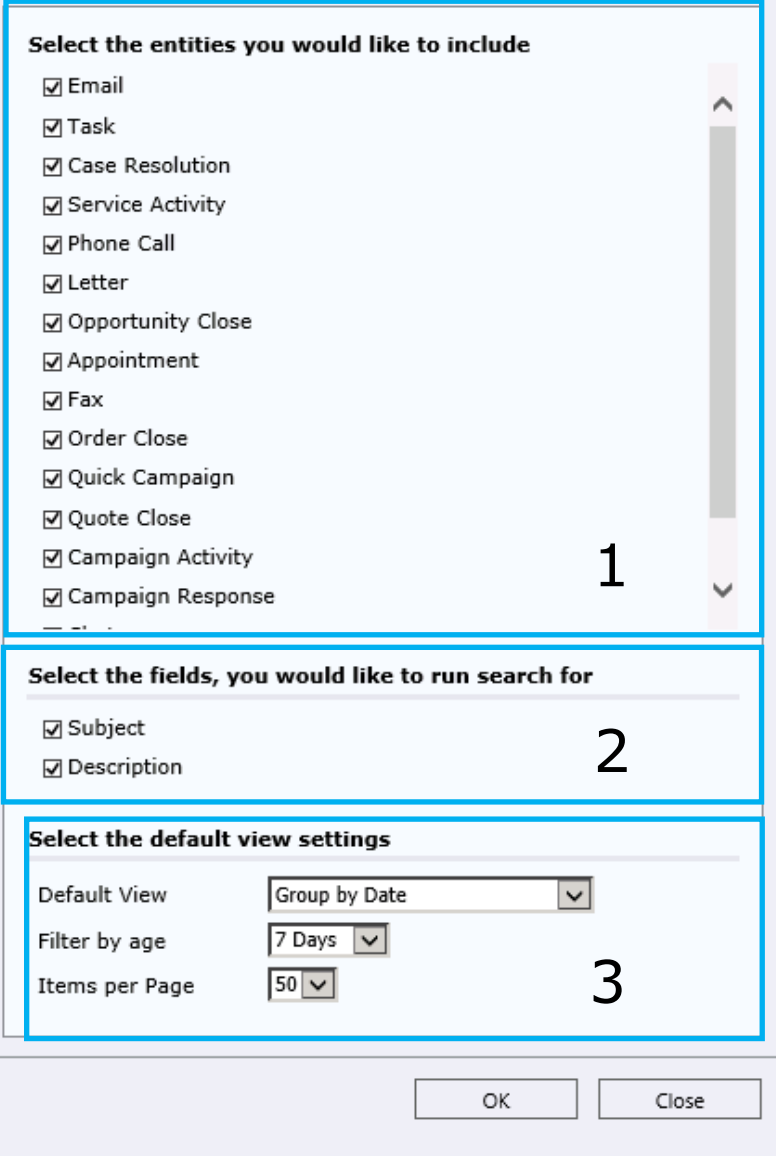

All changes will be saved to the settings entities for each user and entity separately. As for the "My Emails", this enables users to personalize the preview.

## <span id="page-11-0"></span>3.3 Embed previews into CRM Dashboards

With this additional feature of ActivityTools you can easily embed the ActivityTools previews into your own CRM dashboard.

Depending on your configuration, it is possible to show one or multiple previews in one dashboard. (See screenshots below)

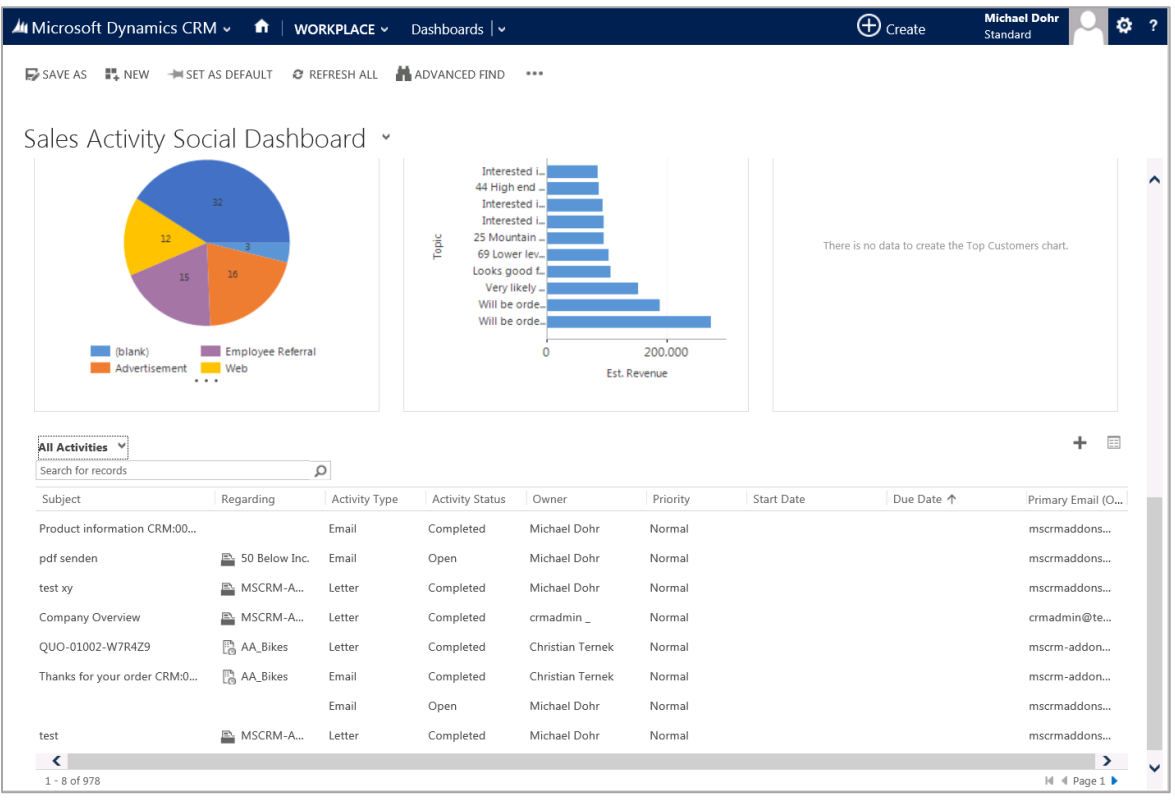

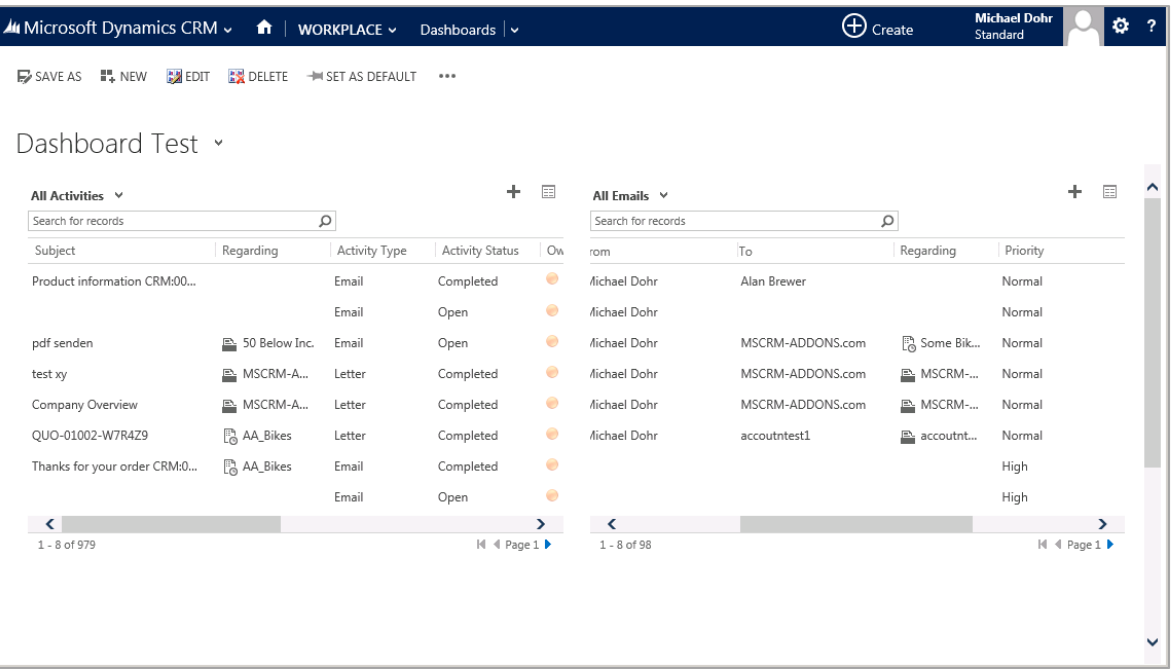

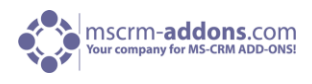

#### **How to embed the previews into CRM Dashboards**

After you successfully installed the latest version of ActivityTools you are able configure your dashboard.

Start in the "Workplace"-area in your CRM system and navigate to CRM "Dashboards".

 If you already defined custom dashboards, choose the custom dashboard you want to edit from the "Dashboards" dropdown menu as shown below and click on "Edit" in the CRM menu on the top.

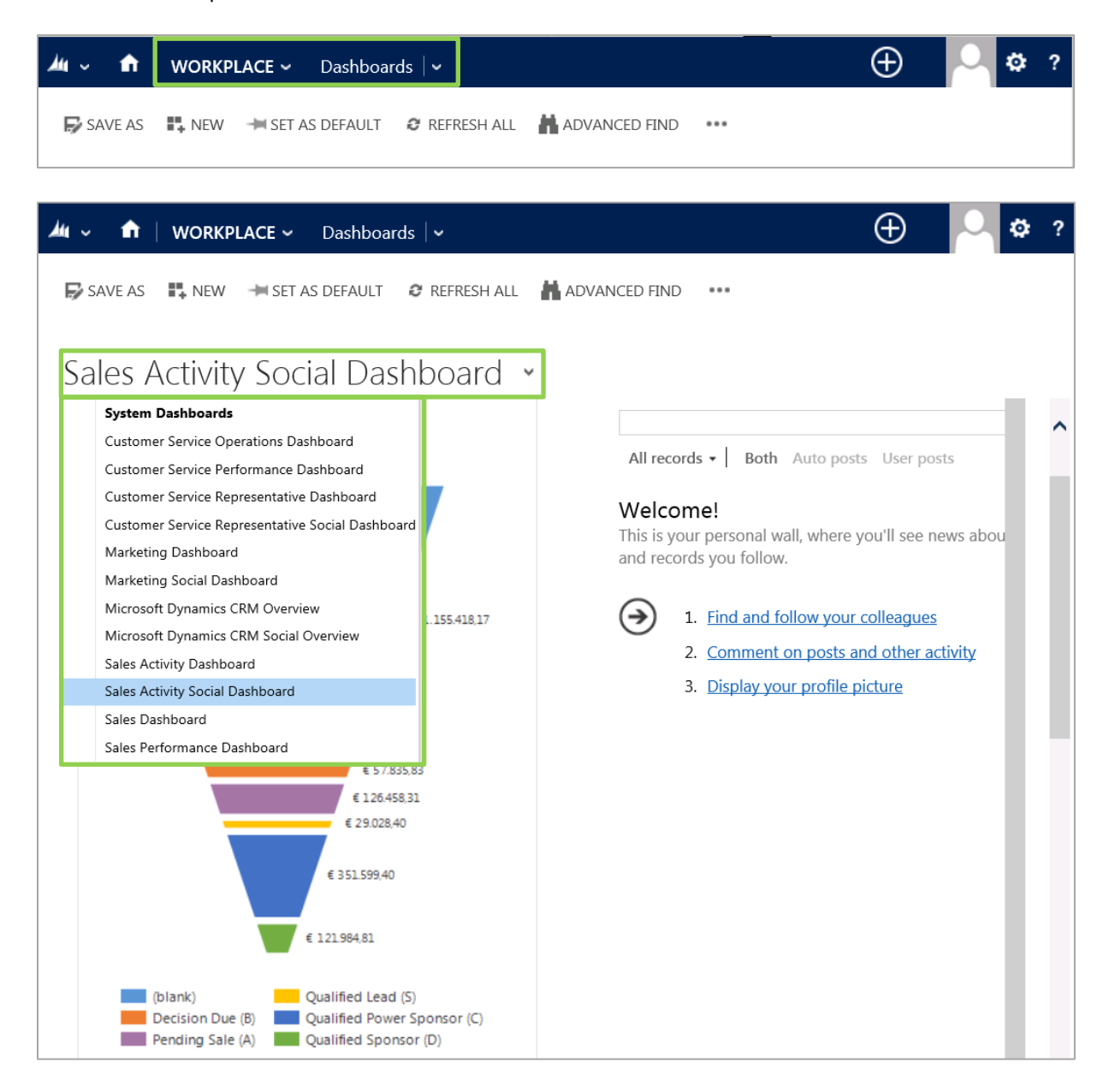

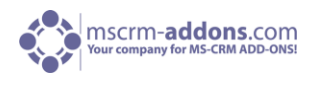

If you would like to create a new custom dashboard, click on "New" in the CRM menu.

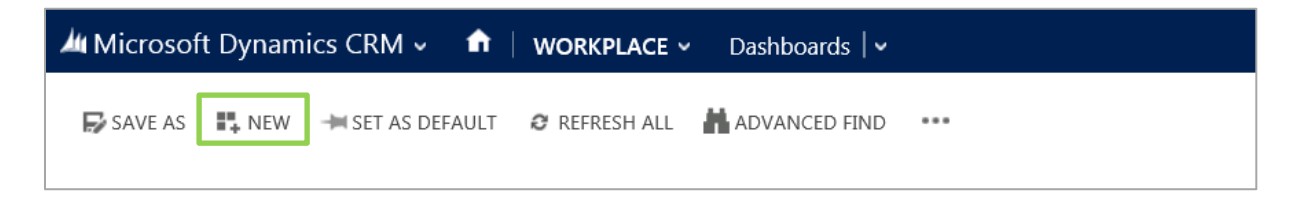

Enter a name for your dashboard in the dashboard-configuration-window.

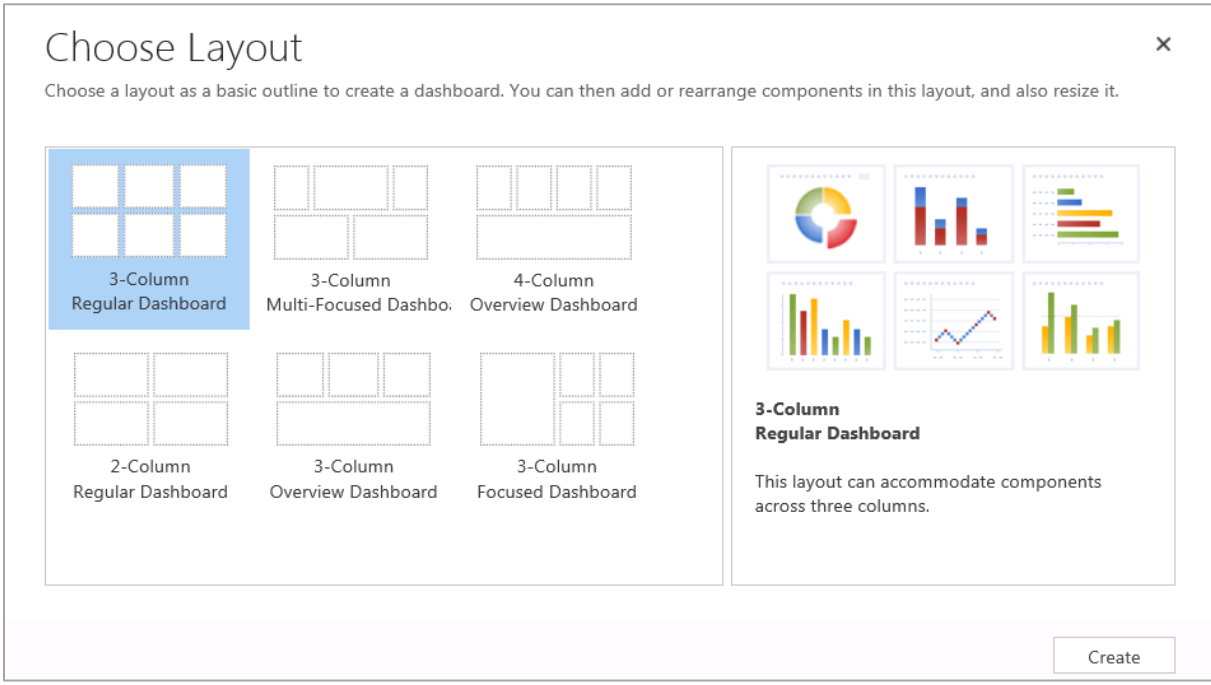

Select an empty grid and choose one of the insert possibilities. In our case we choose "List" and "Email Messages". See next screenshot:

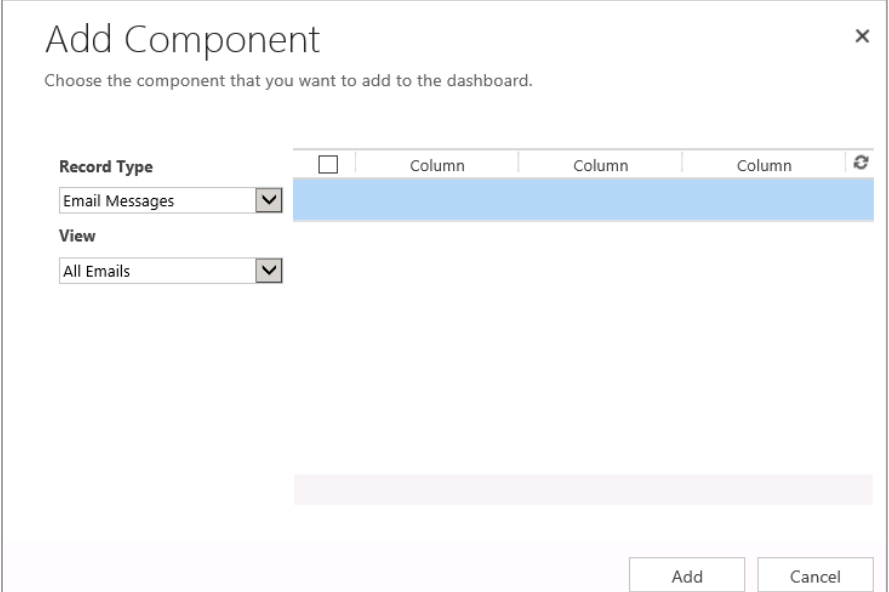

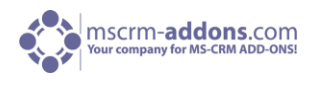

Next, you have to double-click on the grid in which you want the preview to be shown.

In our example, we double-click on "email Messages". Then, a new window appears with an important attribute called "Name". Copy the value of this attribute (see screenshot below) and write it down for later. Click on [Set] to close the window.

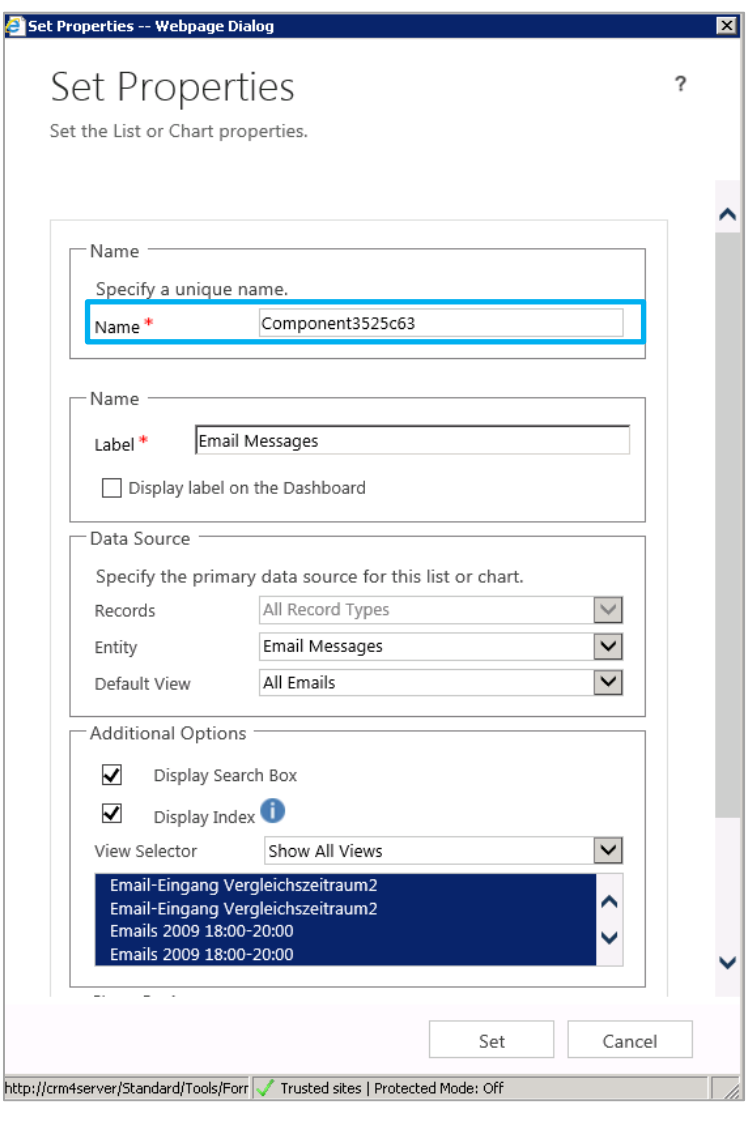

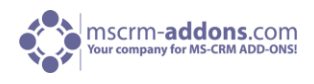

Afterwards, click on "Web Resource" in the CRM menu on the top to add a new web resource.

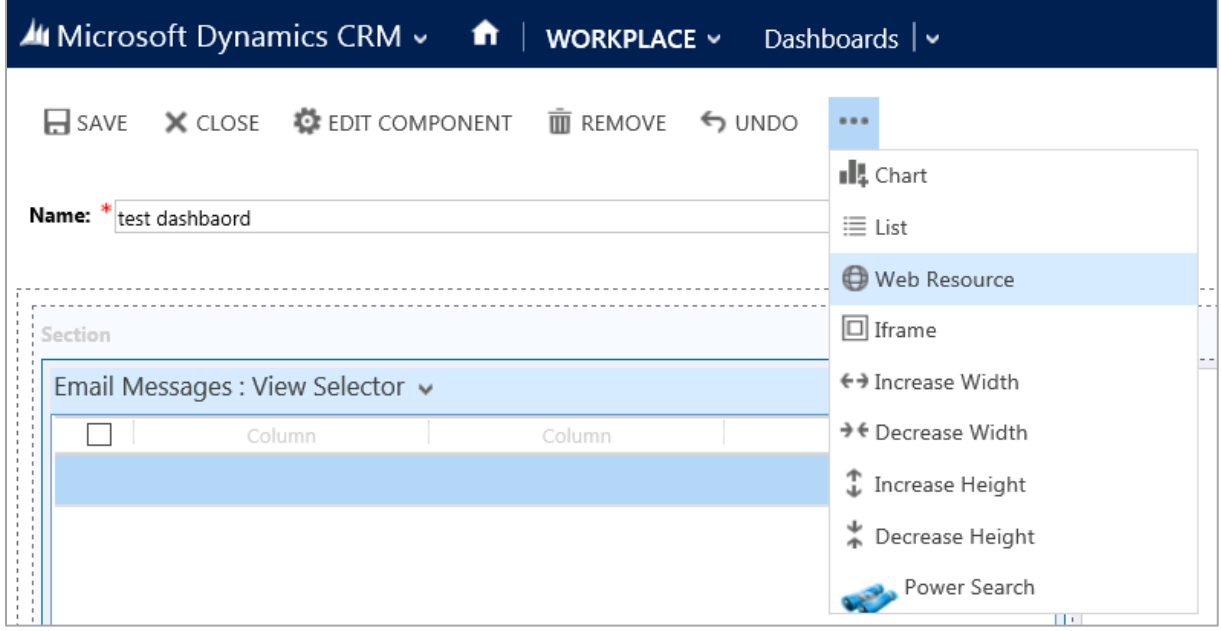

A new window appears called "Add Web Resource". In this window click on the LookUp-button to search for a web resource. (See screenshot below)

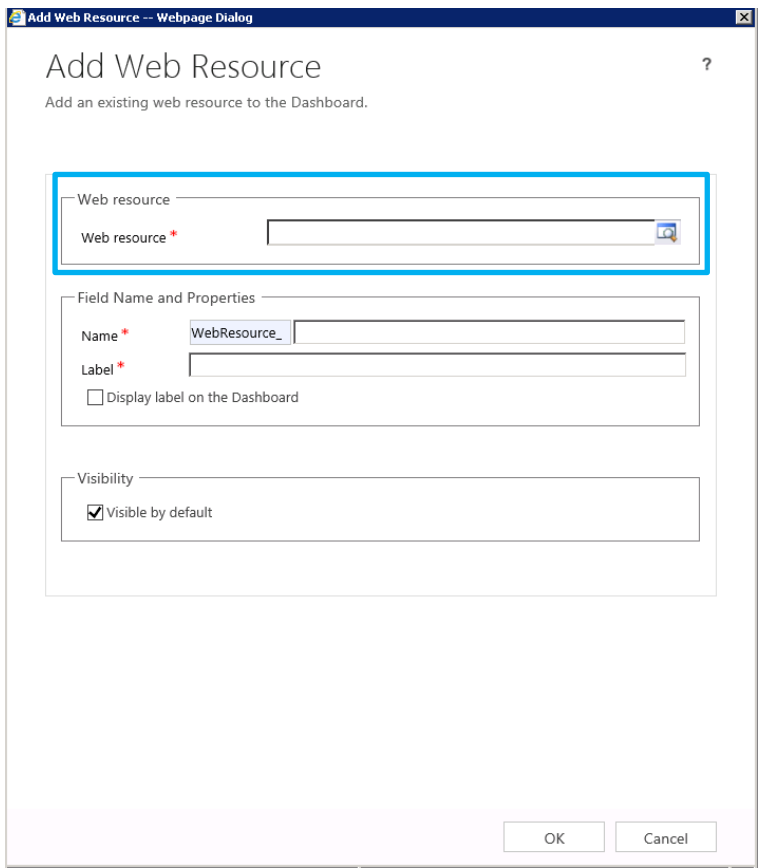

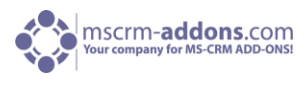

Click on "Look Up Record". Within this window, type "ptm\_dashboardpreview" into the search field and search for it. There should be one exact match, select it and press [Add].

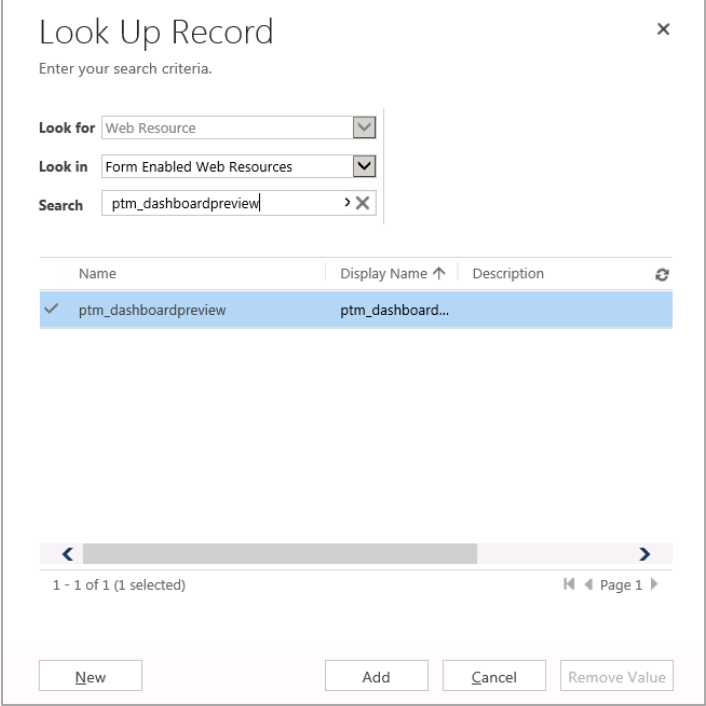

Afterwards, enter a name and a label for the dashboard-preview. In the "Web Resource Properties" area of this window, insert the value of the grid-name which you have written down previously and finally press [OK].

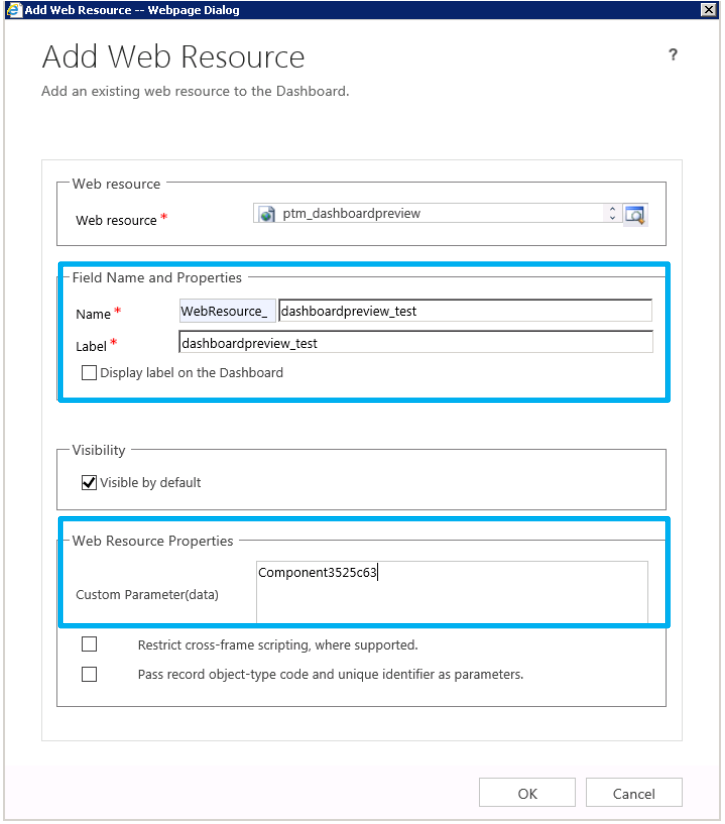

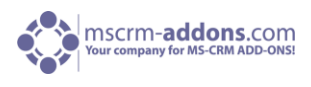

Now, the dashboard-preview is added to the dashboard. To modify the height and width of the preview, click on the preview and use the scaling buttons in the CRM menu on the top. See screenshots below:

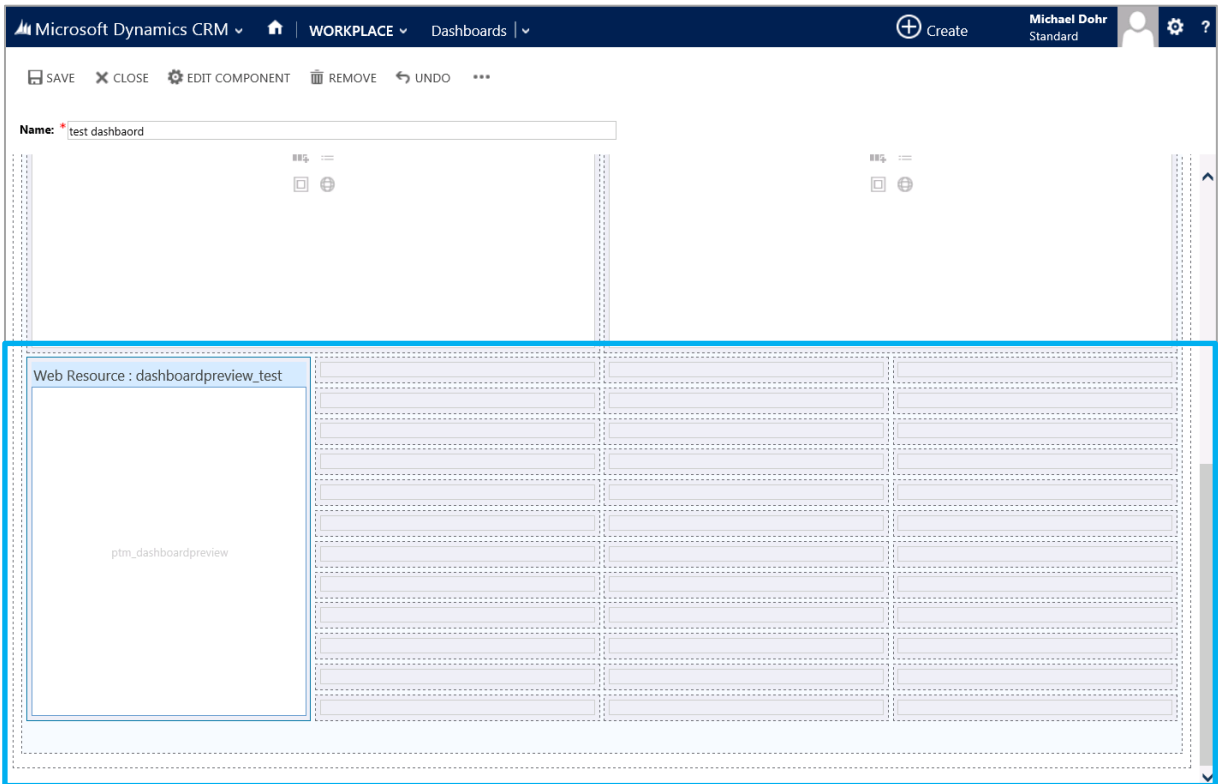

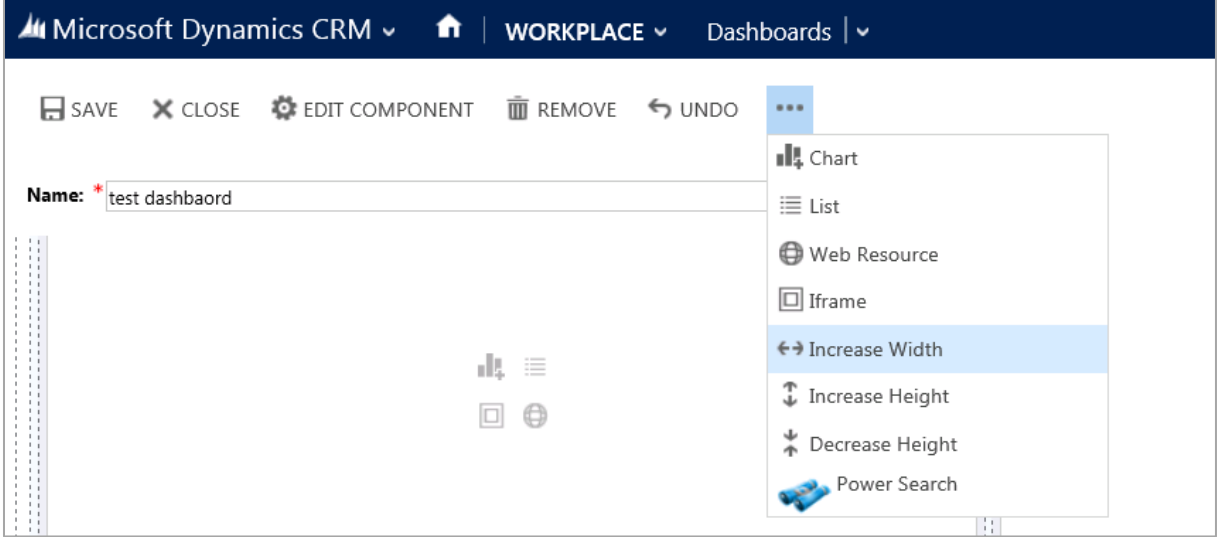

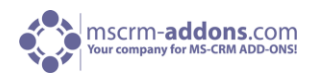

## <span id="page-18-0"></span>4 Email Features

In this chapter we will take a look at the email features provided by ActivityTools for MS CRM 2013. Those are:

- 1. Defining default signatures
- 2. Use default sender
- 3. Define a personalized signature

## <span id="page-18-1"></span>4.1 The Signature Editor

All of the features mentioned above can be configured with the Signature Editor.

As every user is entitled to create a personalized signature, the settings are located on the User-entity within CRM. Therefore, the settings can be accessed by opening the User-record and by clicking on the "EmailSignature"-icon in the taskbar.

To get to the "Signature Editor", open CRM go to Settings on the Ribbon/Administration/Users and select the required user. See screenshots below:

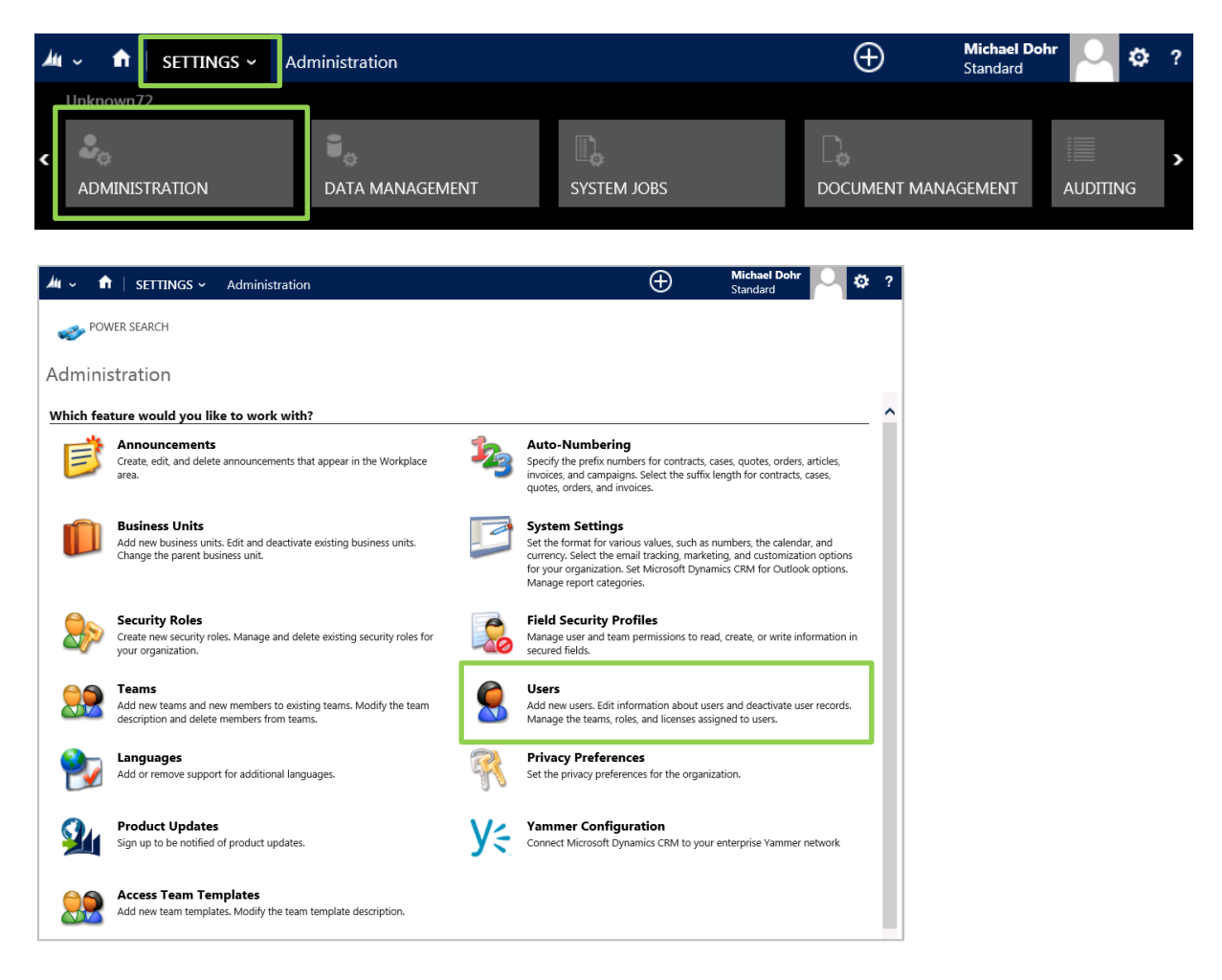

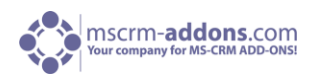

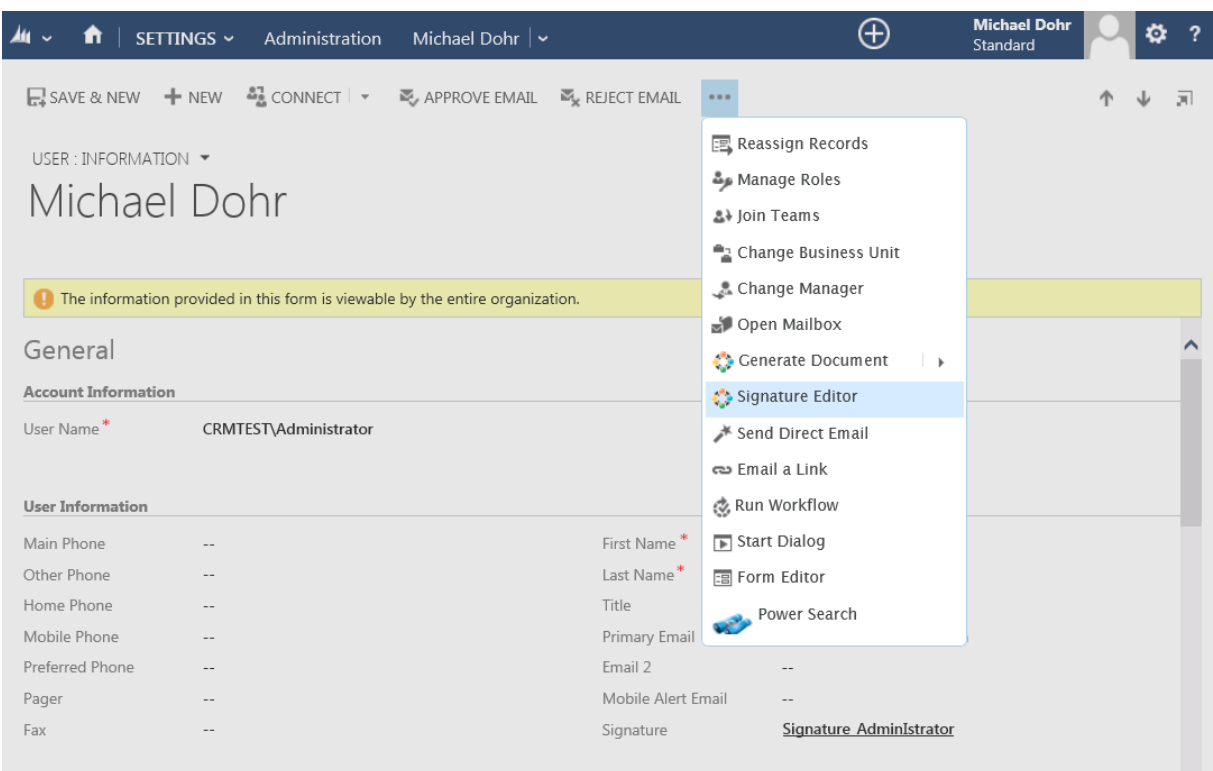

The screenshot above shows the selected user for which you want to create a signature for. Click on the "…" sign on the ribbon to get to the "Signature Editor". This action will open the "Signature Editor Window". See next chapter.

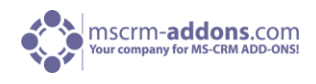

#### <span id="page-20-0"></span>4.1.1 The Signature-Editor-window

This editor allows you to create your personalized signature in the way you want. By using this efficient WYSIWYG editor, which is capable of working with HTML as well as with plain text, it is very easy to create personal signatures. Existing signatures can be imported by copy & paste.

It is possible to define a default sender for your emails. This is often very useful if all emails should be sent from one email address (e.g. support teams, sales teams).

Finally, the "Maximize on Open"-functionality allows to define whether new email-activities should be maximized once created or not.

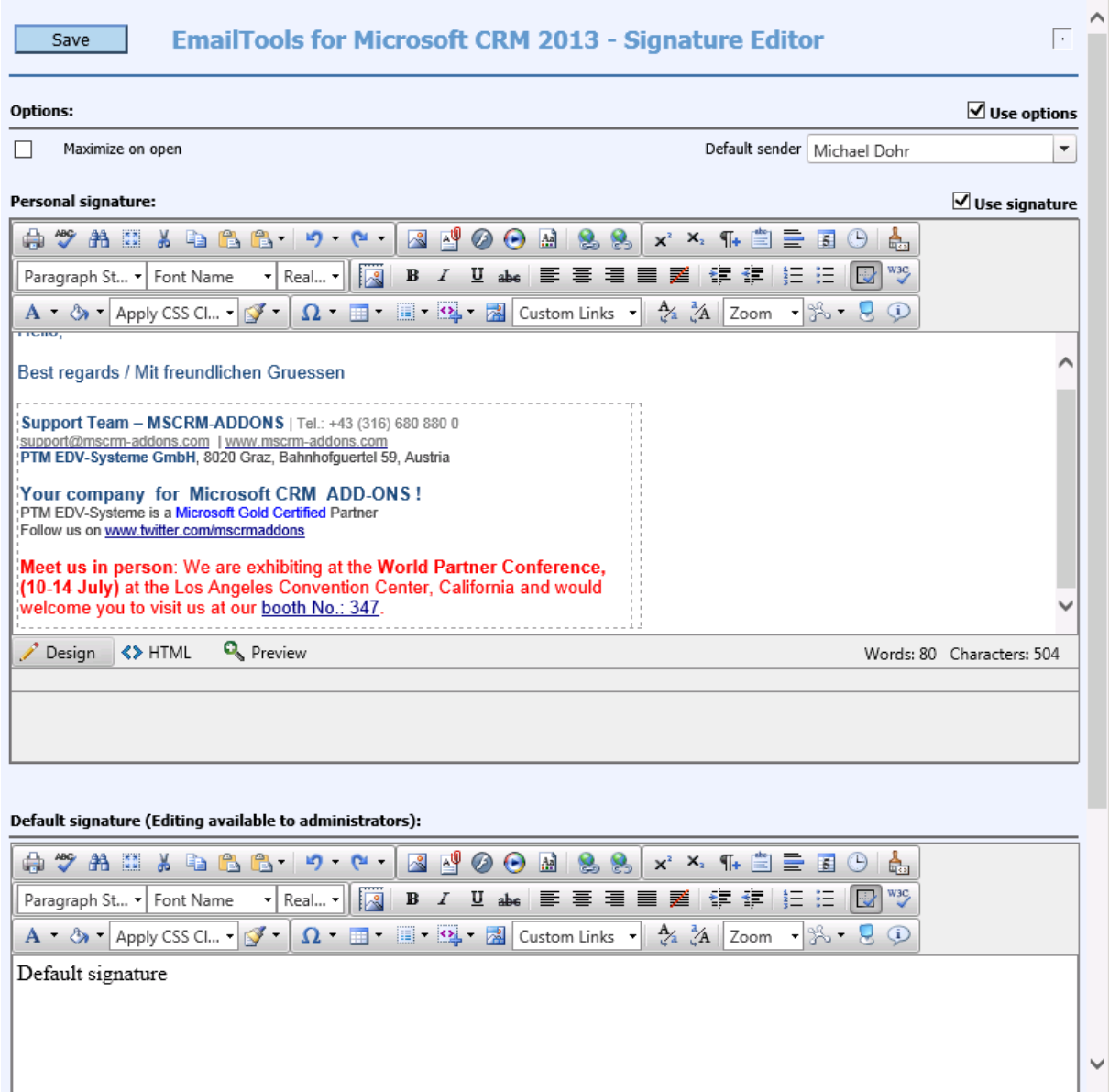

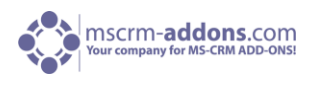

## <span id="page-21-0"></span>5 How to activate debugging for ActivityTools

Basically, there is one way to activate debugging: Activating debugging via the Web.config

Solution: Open the Web.config. This file is located in the installation directory.

Now open the Web.config with the notepad and search for the "debug" setting and set this value to "true".

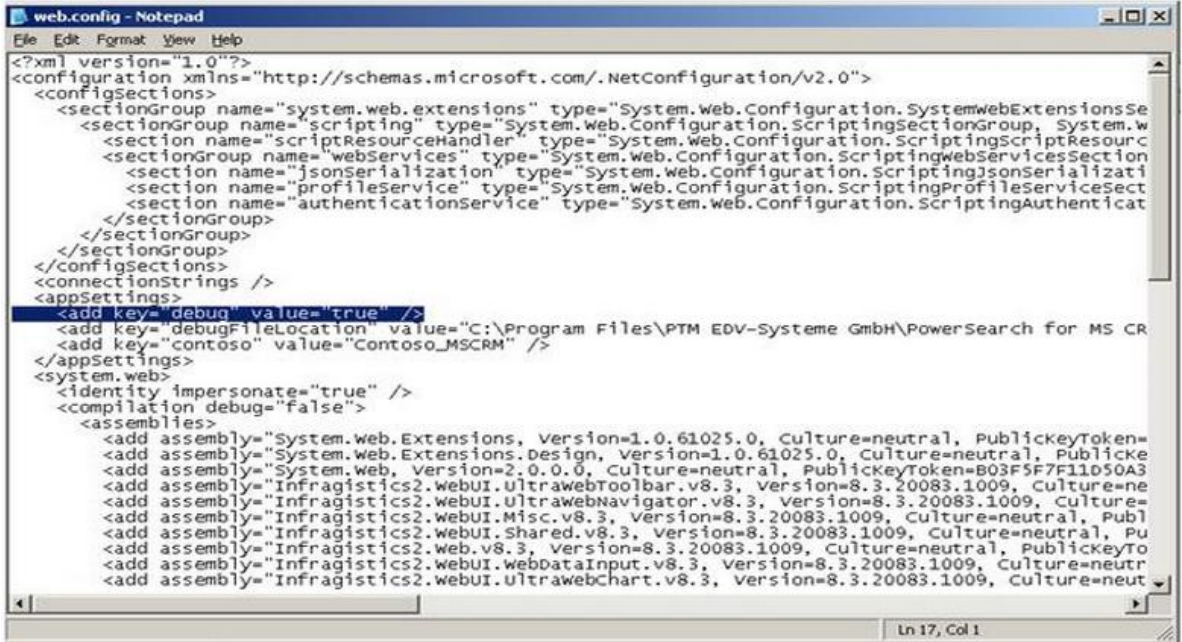

Only enable debugging when you have to send us the debug files. Disable it by setting the value to "false".

## <span id="page-21-1"></span>6 Contact

If you have questions to the product send an Email to [support@mscrm-addons.com](mailto:support@mscrm-addons.com) or visit our blog [http://blogs.mscrm-addons.com](http://blogs.mscrm-addons.com/)

PTM EDV-Systeme GmbH Bahnhofgürtel 59 A-8020 Graz, Austria

Tel US +1 404.720.6066 Tel Austria +43 316 680-880-0 Fax +43 316 680-880-25 [www.ptm-edv.at](http://www.ptm-edv.at/) [www.mscrm-addons.com](http://www.mscrm-addons.com/)